# DASHCAM APP

#### NORDVÄL DC102 & DC103

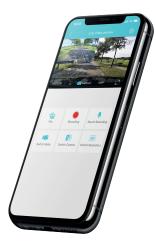

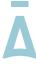

#### NORDVĀL

#### TABLE OF CONTENTS

| Getting started     | 2 |
|---------------------|---|
| Main interface      | 3 |
| Settings DC102      | 4 |
| Settings DC103      | 6 |
| Full-screen         | 7 |
| Download recordings | 8 |

#### **GETTING STARTED**

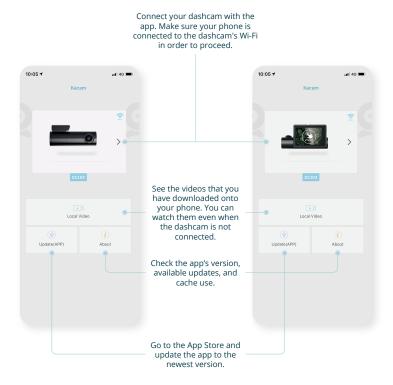

#### MAIN INTERFACE

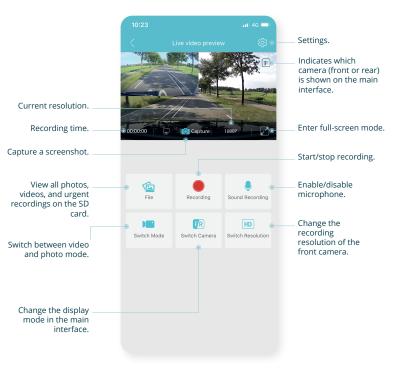

## SETTINGS DC102

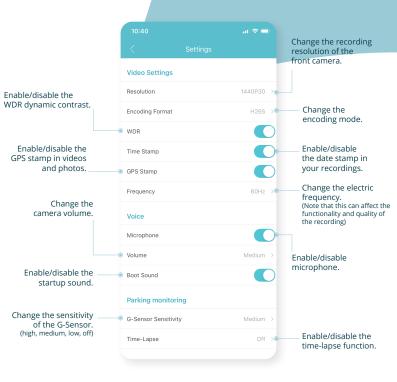

# SETTINGS DC102

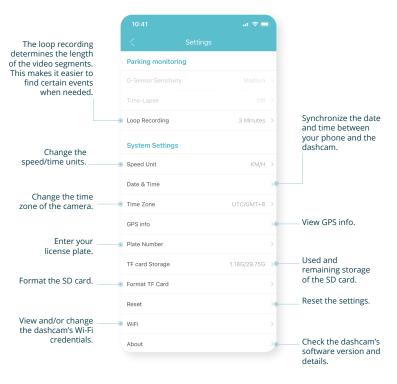

## SETTINGS DC103

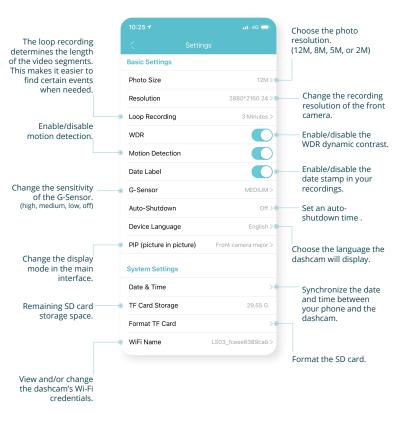

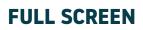

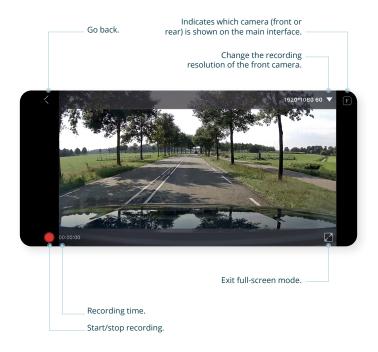

#### **DOWNLOAD RECORDINGS**

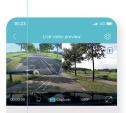

1. Click "File" in the

main interface.

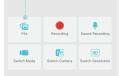

#### 10:20 et 45 Device Albums Solect PHOTO VIDEO URGENT 2020-12-17

right-top corner.

2. Click "Select" on the

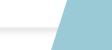

2020-12-17

4. Click the "download" button. The files will be saved to the gallery of your device. 3. Select the video(s) you want to download.

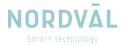